## 마일리지/장학금신청 매뉴얼 - 학교홈페이지 "장학/대출 공지"에서 다운 가능- (2016-1마일리지 신청기간 및 방법안내)

# 학생경력관리제도**(**마일리지**)**

- 대상 : 정규 등록생 (학점 등록생/휴학생 신청 불가)
- 마일리지 신청기간 : 2016.4.1-2016.6.30
- 마일리지 장학금 신청기간 : 해당 학기 말
- 경력인정기간 : 2016.1.1- 6.30
- 2016-1복학생 : 재학기간 2016.6.30

• (해당학기 장학금 미 신청시 소멸됨)

- 복학학기에 신청 못한 마일리지를 전부 신청해야 함
- 점수 100점 = 10,000원
- 마일리지 장학금 지급 시기 : 해당 학기 방학 말
- 
- 마일리지 적립과 장학금 신청은 학기 단위로 운영됨
- 

### **1.**마일리지 신청방법

1) – 취업진로정보시스템 http://sujpf.syu.ac.kr/ 로그인(학사동일) - su-wings >학적정보 > 마일리지 접속가능

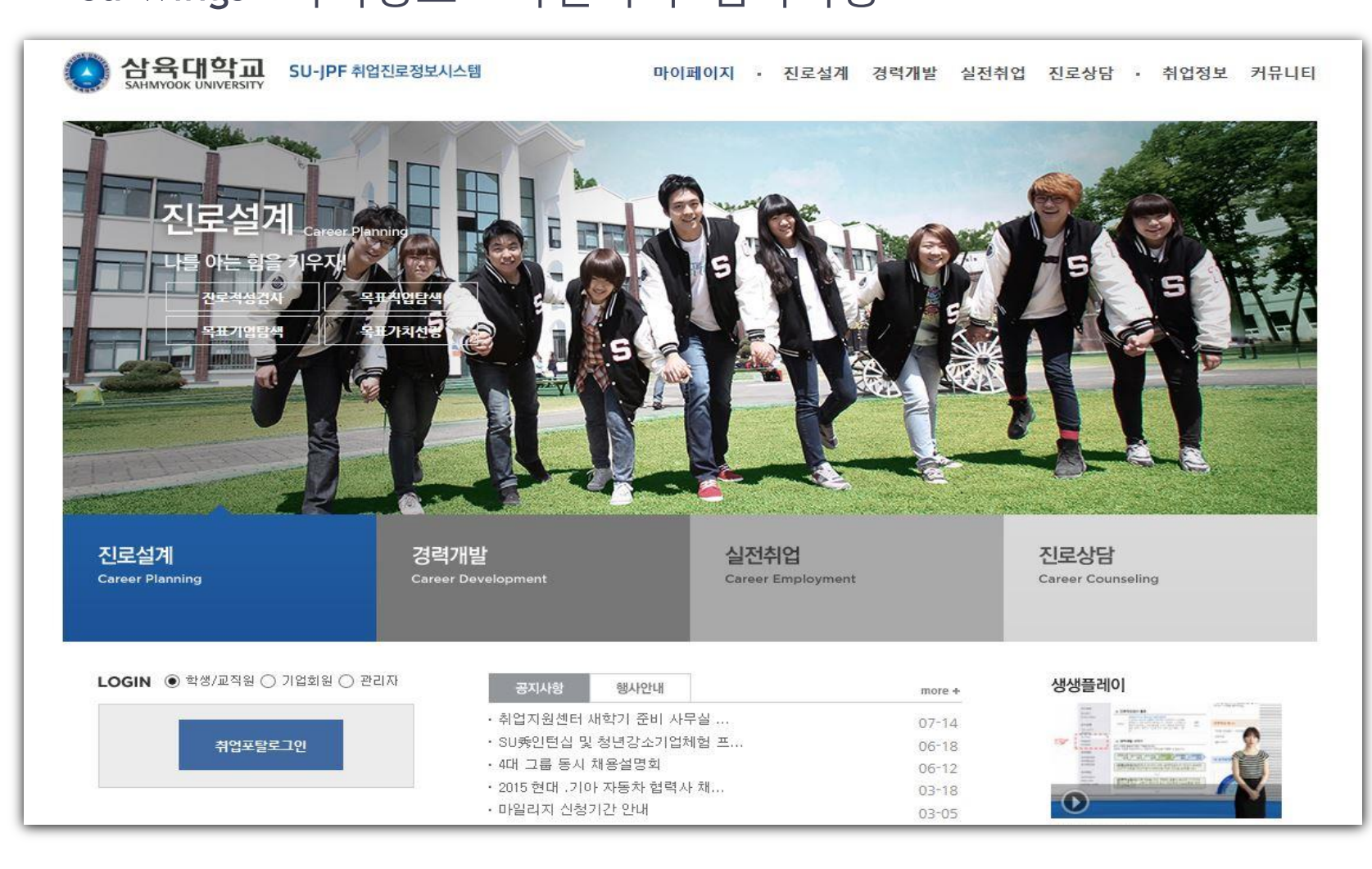

#### 2) 경력개발 >경력관리 클릭 >마일리지 배점표 확인

#### 2-1) 재학생 마일리지 신청 : 2016-1취득 마일리지표 2016.1.1-6.30취득경력 신청만 신청 가능함

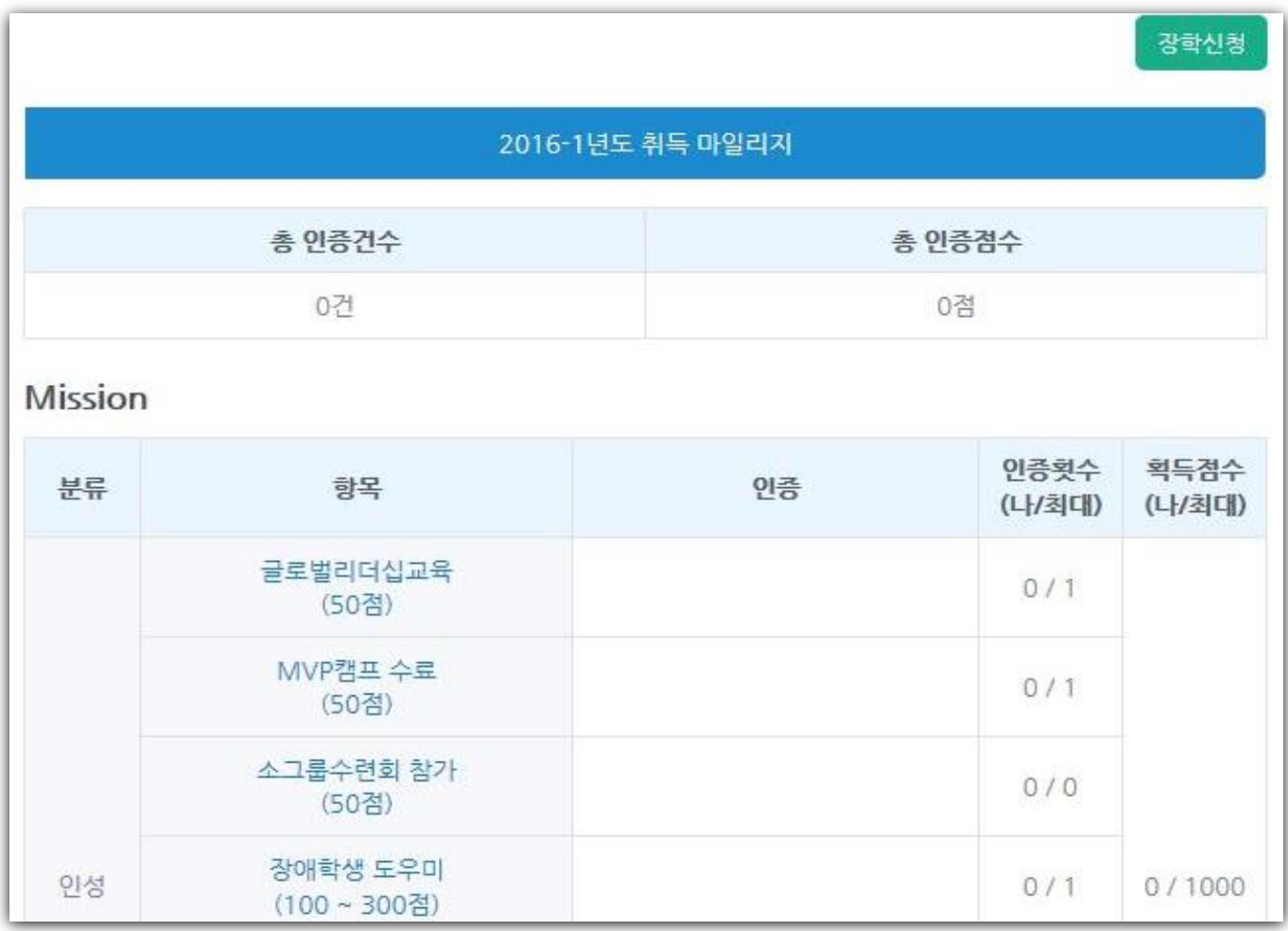

#### 2-2) 2016-1복학생 마일리지 신청

- 2016-1학기 취득 마일리지 : 재학기간-2016.6.30 취득경력입력
- 이전에 신청 못한 마일리지는 복학학기에만 신청이 가능하므로 이번 학기에 꼭 적립바랍니다 .

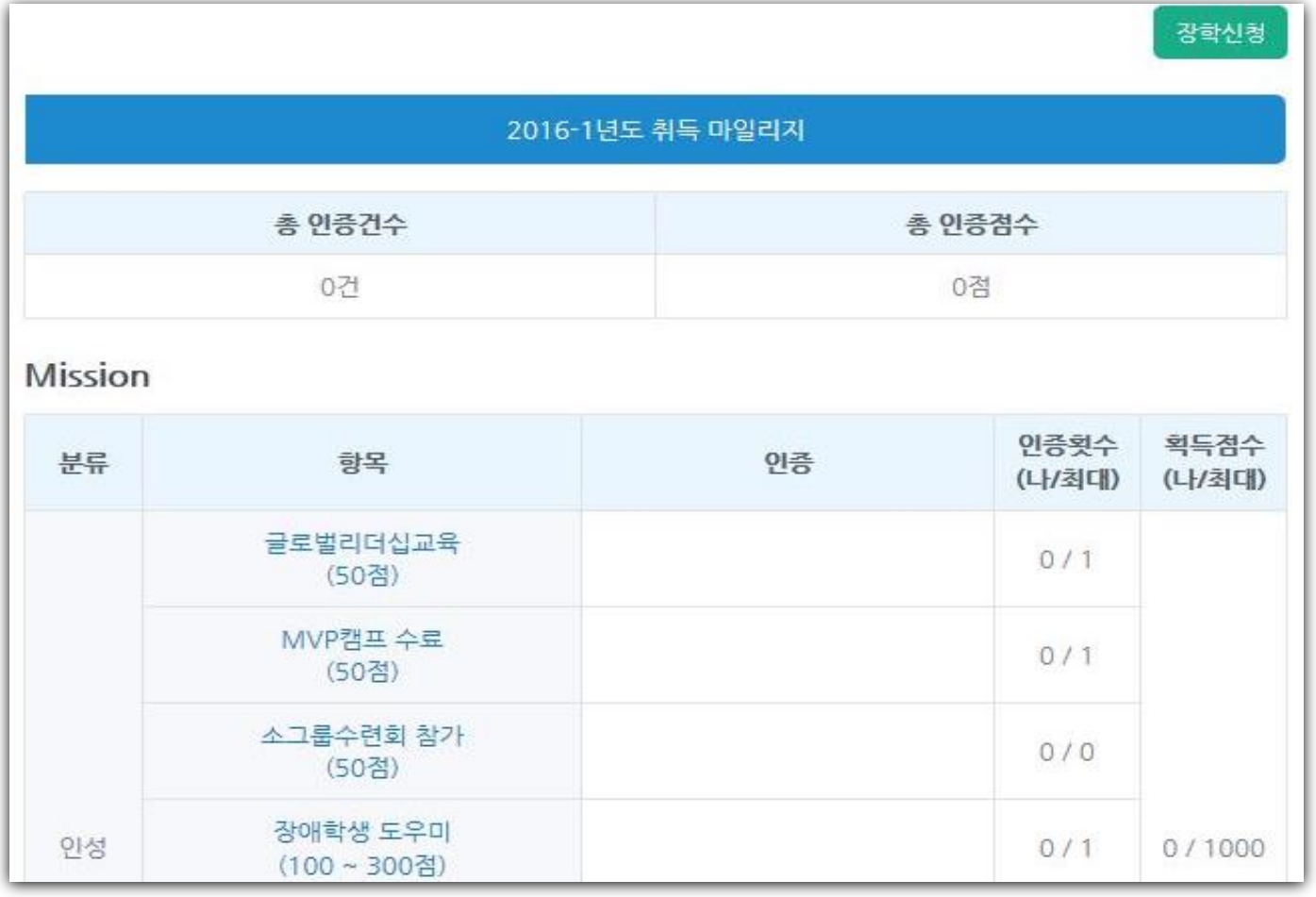

3) – 마일리지 배점표에서 항목별 마일리지 점수를 확인할 수 있으며, 해당 항목을 클릭하면 마일리지 등록화면이 생성됨 - 활동내용을 기입하고 상단에 명시된 발급기관에서 해당서류를 발급받은 후 서류를 스캔 또는 사진으로 찍어서 첨부 후 등록 함 <u>( 단,컴퓨터 화면 캡쳐 첨부는 인정 불가</u> , 어학 성적표 등 공식서류를 반드시 발급 받은 후 스캔 하거나 찍어서 첨부 )

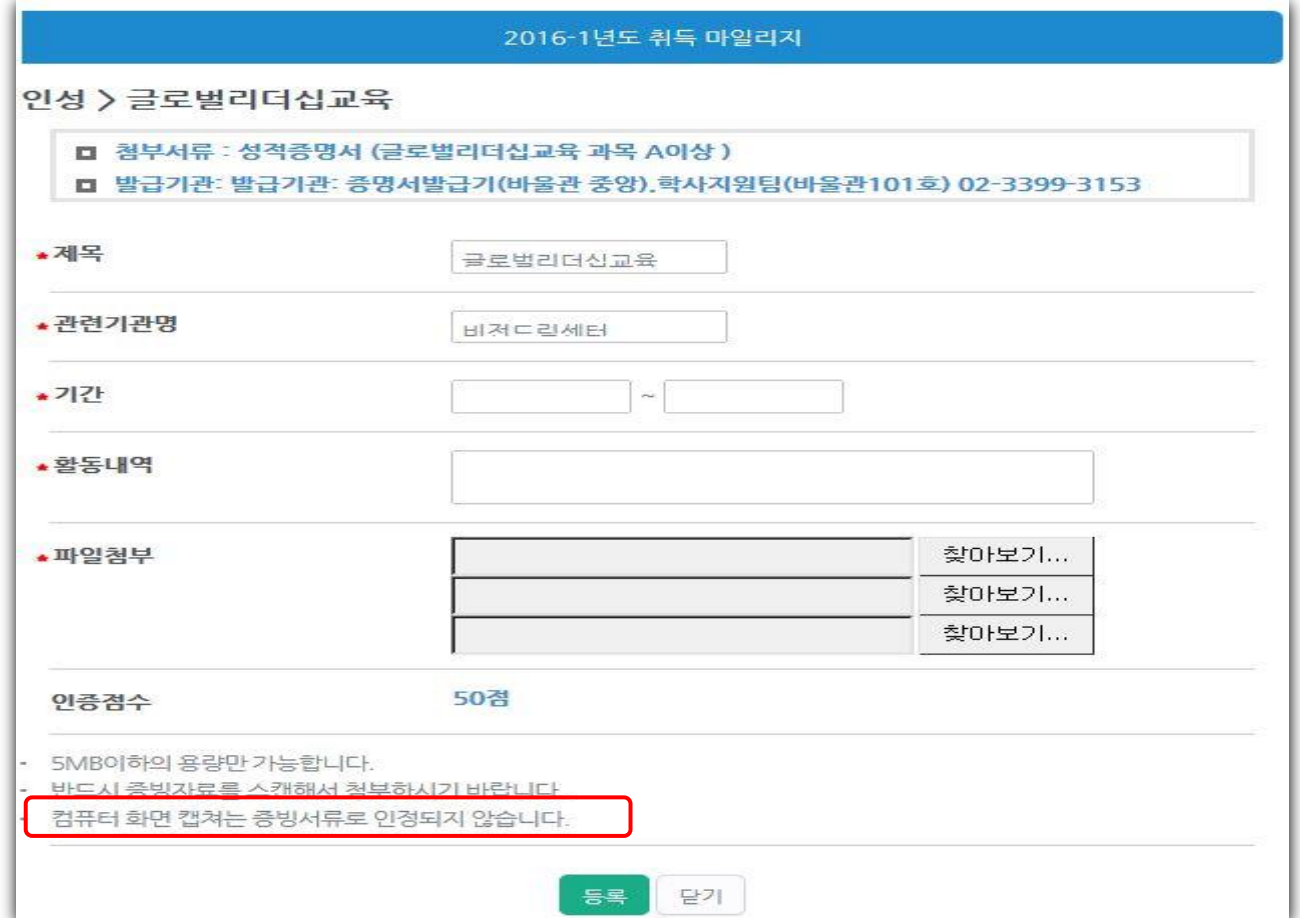

- 4) 마일리지를 등록하면 미인증 상태로 등록이 되며, 담당자 승인 후 해당 마일리지 점수가 적립 됨(최대 일주일소요)
	- 상단 총 인증건수 와 총 인증점수를 통하여 본인 누적 마일리지 건수와 점수를 확인 할 수 있음

< 마일리지 인증 전 화면 > < 마일리지 인증 후 화면 >

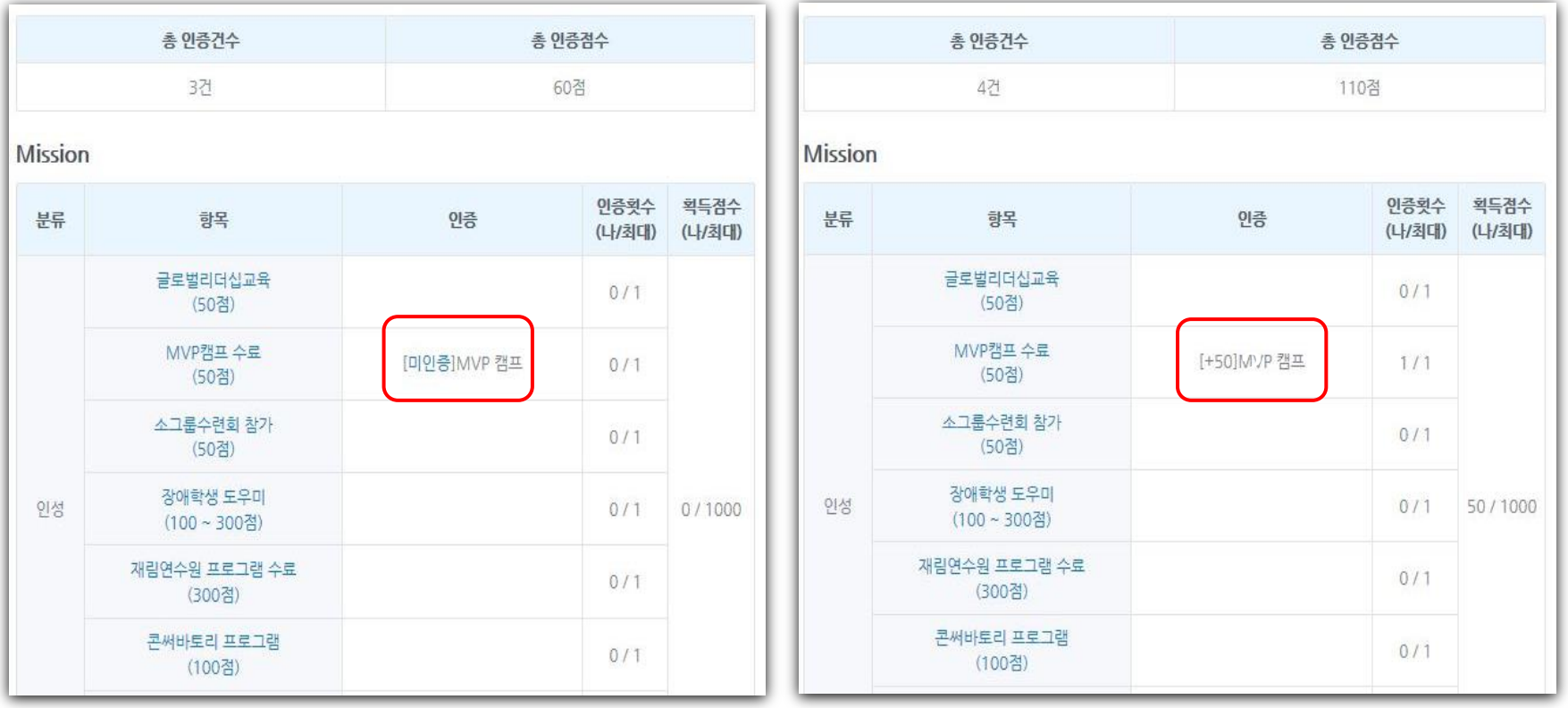

5) 등록된 마일리지가 이상이 있을 시,담당자는 보류 처리를 할 수 있으며 학생은 우측 보류 탭 클릭 에서 보류 사유를 확인 후 수정해서 재등록 할 수 있음.

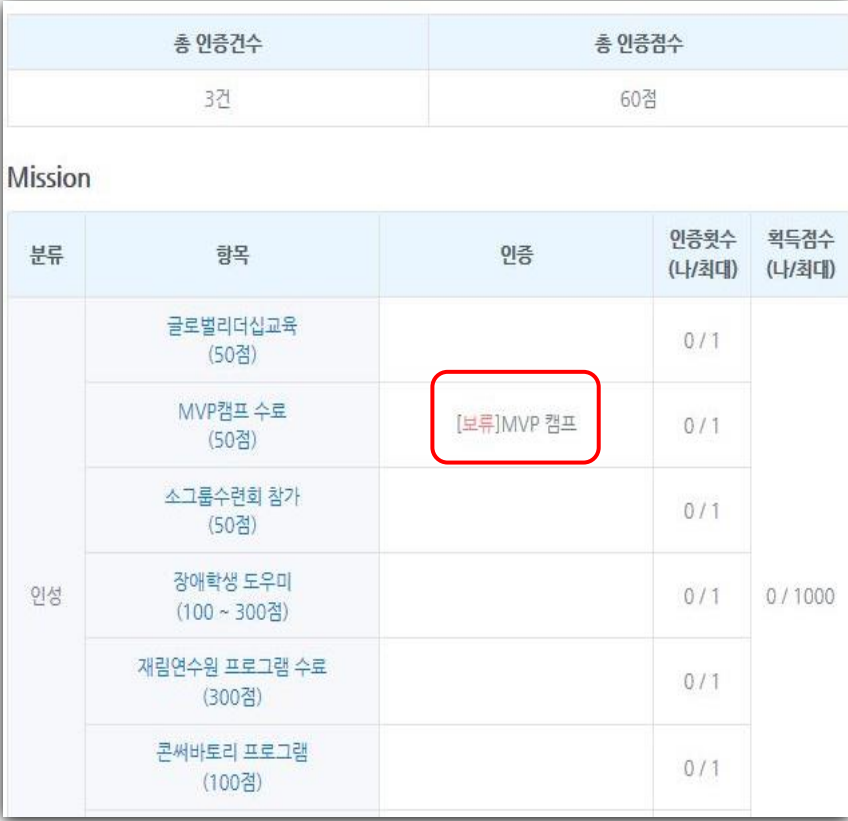

### < 마일리지 보류화면 > < 마일리지 보류 재등록 화면 >

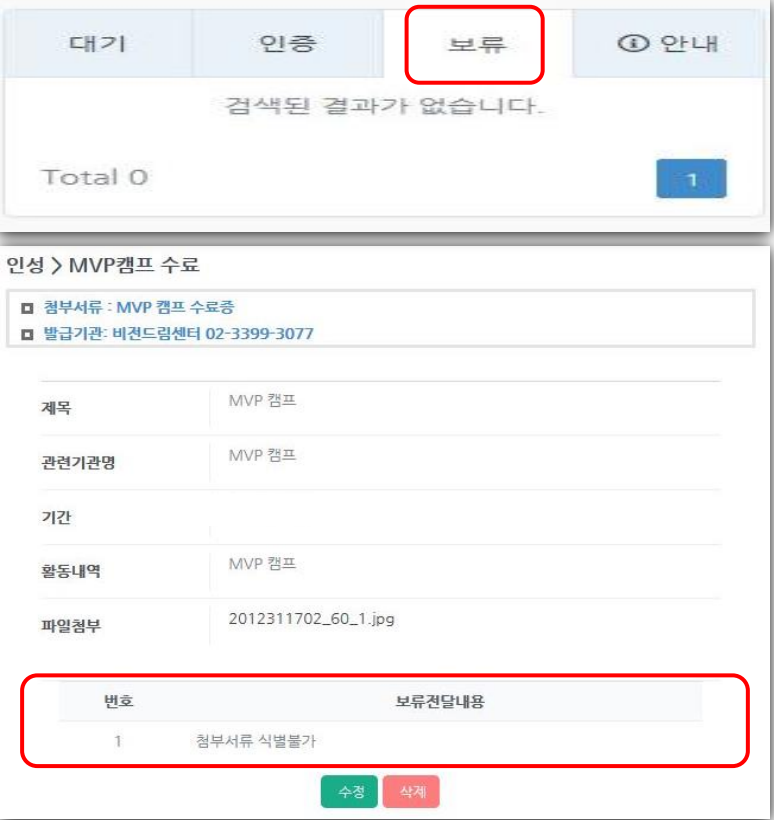

#### **2.** 마일리지 장학금 신청방법**(**휴학생 **/**학점등록생 신청불가**)**

- 1) 장학금신청기간: 해당학기 말 (미 신청시 해당학기 마일리지 소멸)
- 2) 마일리지 장학금 신청방법: 마일리지 표 우측 상단 "장학신청" 버튼을 클릭 적립된 마일리지 확인 후 본인명의(부모님계좌 안됨) 계좌와 연락처 기입 저장

< 우측 "장학신청" 버튼 클릭 > < < 장학금 신청화면 >

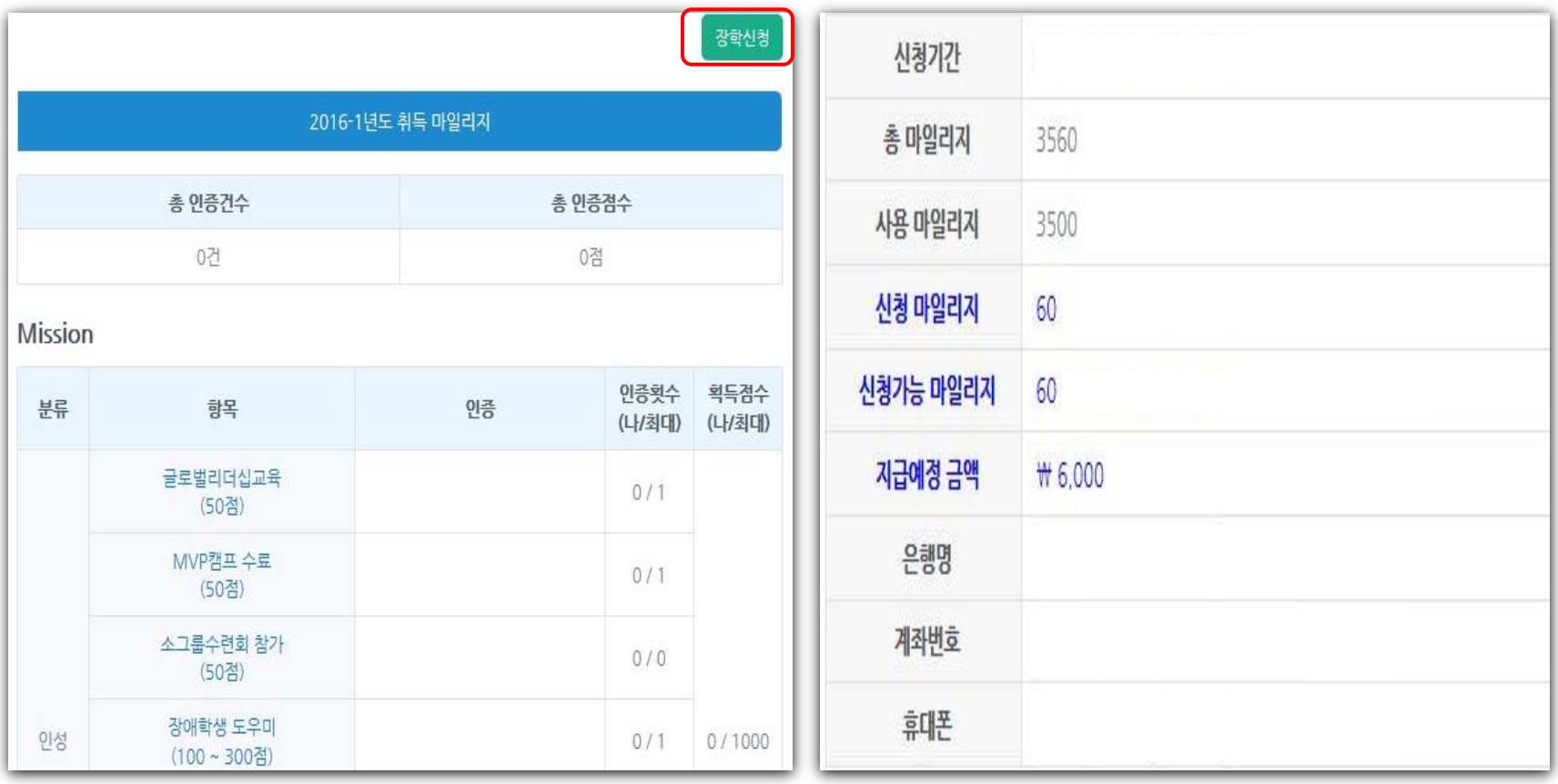

3) 장학금 신청 현황 확인

- 마이페이지 우측 "장학신청" 에서 신청한 장학금의 진행현황 확인가능
- 신청한 마일리지 장학금은 방학 말 지급

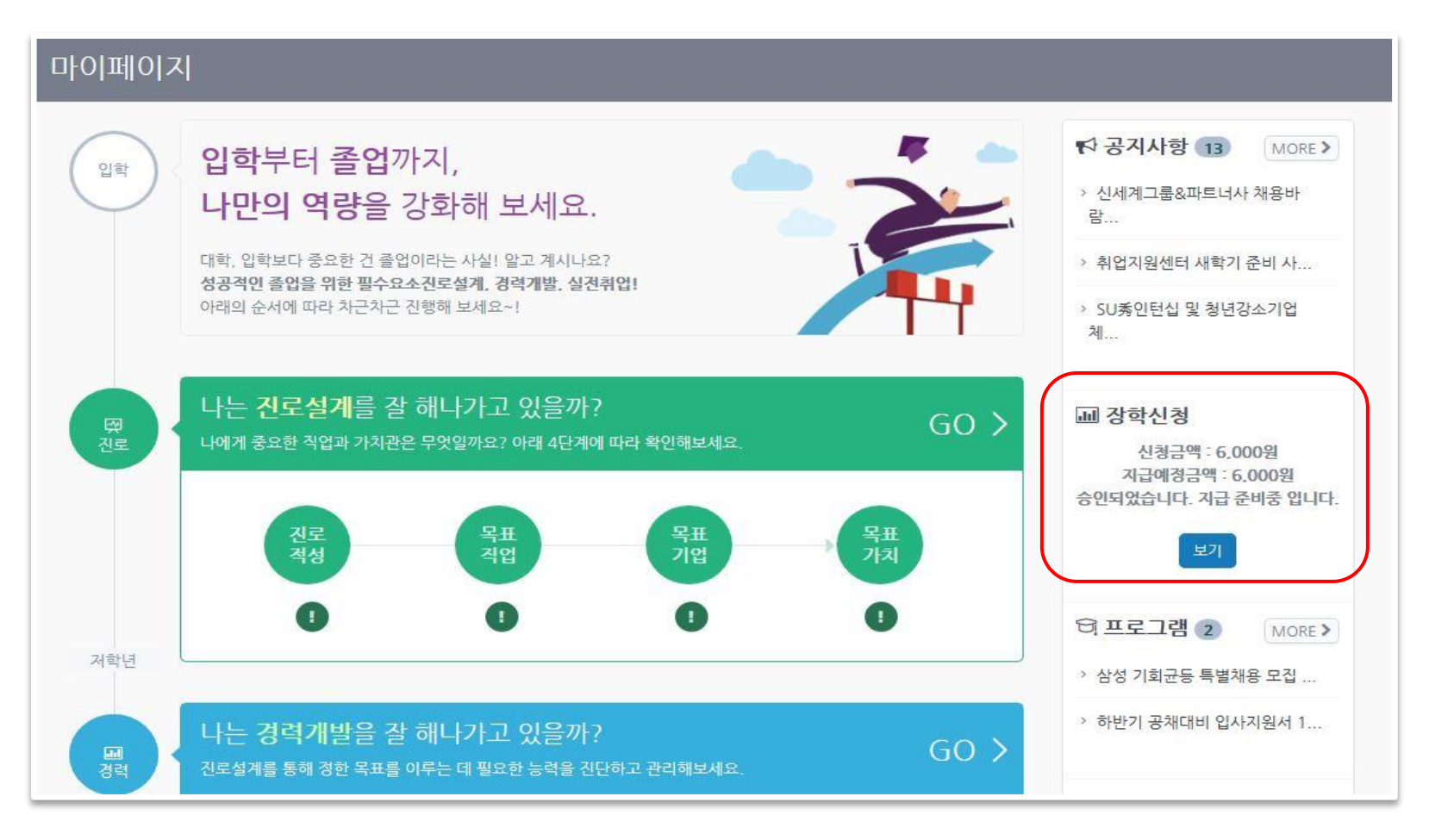